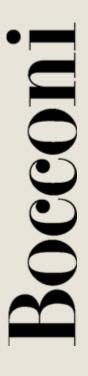

# Adobe Connect 9 Ouick Guide - Presenter

ICT Multimedia Learning Management

## **CONNECTION TEST**

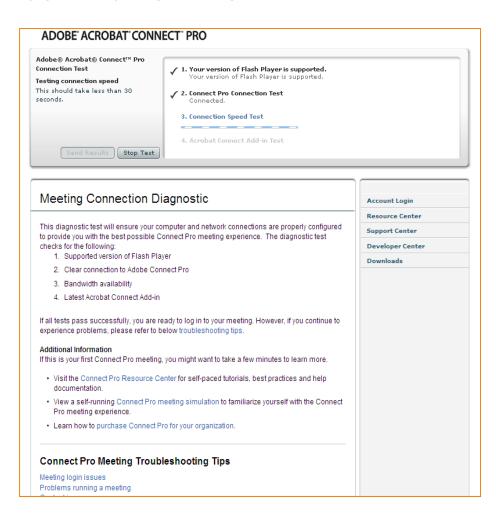

Before participating in an Adobe Connect meeting, we suggest verifying that the connection is working properly by completing the online test:

http://bconnect.unibocconi.it/commo n/help/it/support/meeting\_test.htm

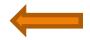

The online test is always available.

## ACCESSING A MEETING

Access the meeting by the invitation link

http://bconnect.unibocconi.it/iefe2018/

Choose Enter as a Guest,

enter your name and click

#### **Enter Room**

**NB** Before accessing the meeting, close all software that may use the audio and video channels (for example Skype, etc.)

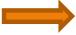

| ● Enter as a Guest                                                                      |
|-----------------------------------------------------------------------------------------|
| Name Enter Room                                                                         |
| Enter with your login and password(Required for hosts, recommende for registered users) |
|                                                                                         |

## HOW TO ENABLE YOUR AUDIO AND VIDEO

When you access the meeting your speaker is already ON (1). Now you need to enable your **microphone** (2) and **webcam** (3) that are disabled (OFF). Click on the white icons (2 and 3); they will get green.

When you start webcam you need to choose Allow in the popup that will automatically appear.

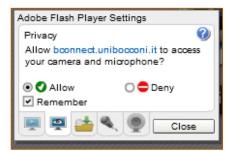

After closing the pop-up, please note that you are in preview mode: click on Start Sharing.

**IMPORTANT**: external webcam or microphone have to be connected before access the meeting. If you are already inside the meeting you have to close it and re-enter.

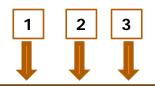

Please note that:

- GREEN icon means ON
- WHITE icon means OFF

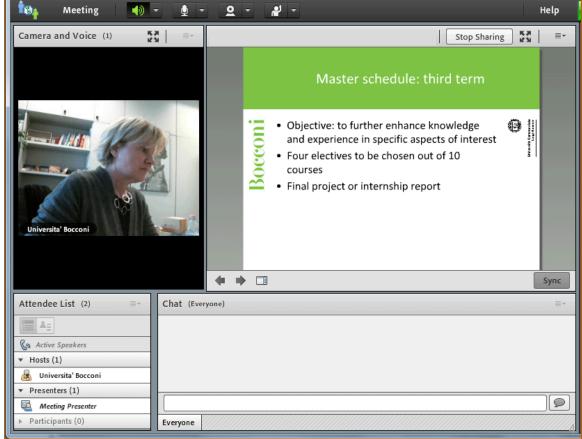

## SHARING A DOCUMENT

You can share your document opening the menu of the pod Share (1).

You can choose to share between:

**Screen sharing**: it can be a desktop/full screen, an application or a window

**Share Document**: it can be a pdf, ppt, gif and jpg file, available in your computer resources

Whiteboard sharing: application of board in which you can write, draw

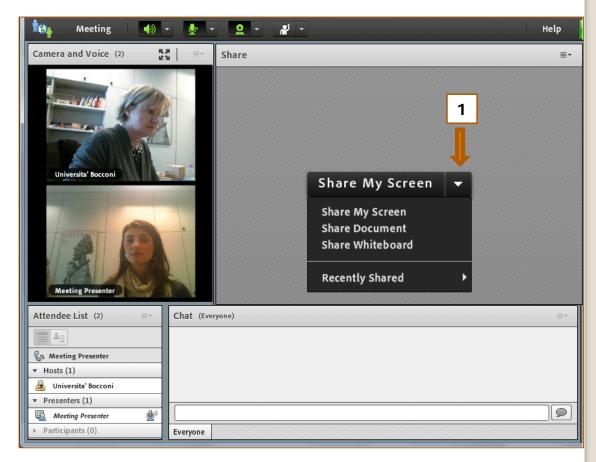

## ACCESSING A MEETING BY MOBILE

Download the app ADOBE CONNECT to participate by mobile device (iPhone, iPad, Android)

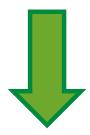

Enter the link below and your credentials to attend the DL SESSION

http://bconnect.unibocconi.it/iefe2018/

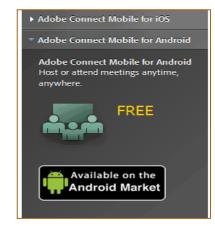

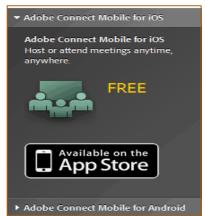